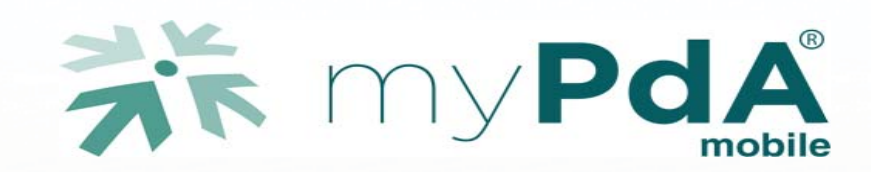

# Con myPdA<sup>®</sup> mobile consulti in tutta sicurezza i tuoi dati del Processo Telematico

Google Play

FE

Windows Store

#### Che cos'è il myPdA® *mobile*?

App Store

Un accesso sicuro con il tuo tablet o smartphone al Processo Telematico.

#### Che cosa ti permette di fare myPdA® *mobile*?

Di tenere sempre sott'occhio dati, scadenze e provvedimenti giudiziari dei tuo fascicoli. Ovunque tu sia.

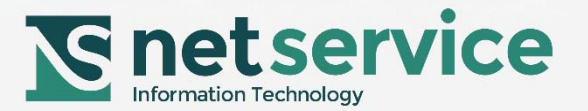

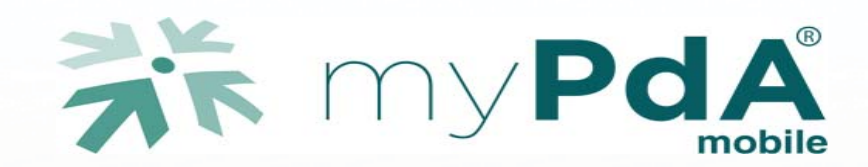

myPdA® *mobile* è dedicato a tutti i professionisti che accedono ad un PdA fornito da Net Service S.p.A.

myPdA® *mobile* permette l'accesso sicuro al Processo Telematico dai tuoi smartphone e tablet associandoli ad un codice di attivazione.

Acquista il codice di attivazione per il tuo dispositivo e scarica la App "myPdA" del tuo Punto di Accesso.

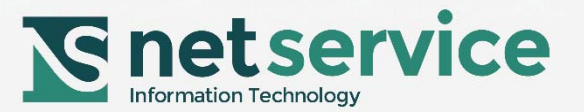

#### **UTILIZZA IL CODICE PROMOZIONALE, per provare myPdA®** *mobile*

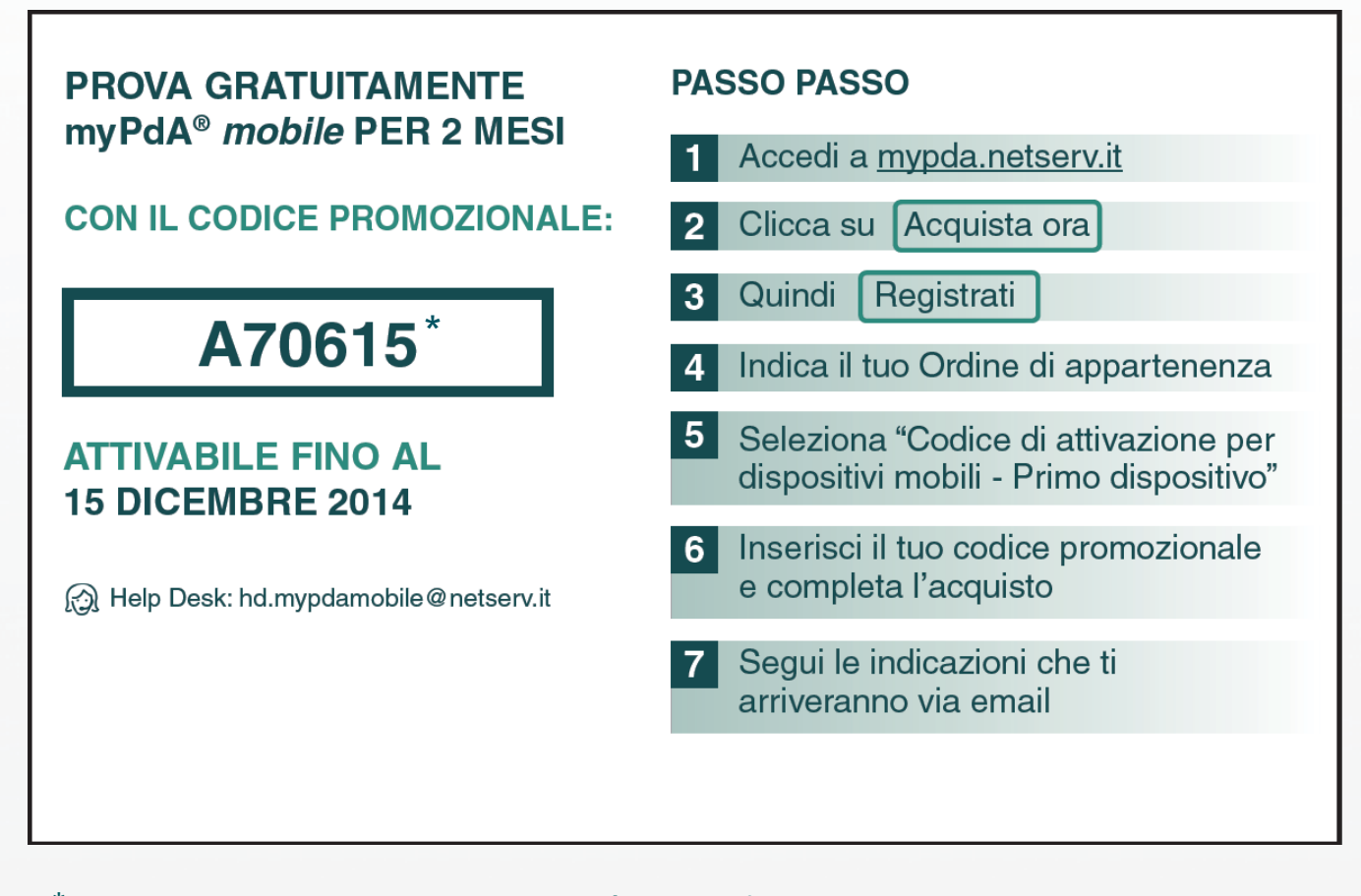

\* Il codice promozionale sopra riportato è esemplificativo, i codici promozionali attivi andranno richiesti tramite e-mail : hd.mypdamobile@netserv.it

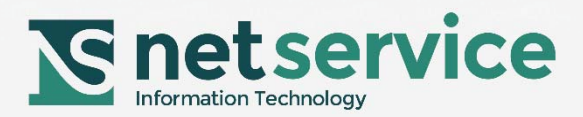

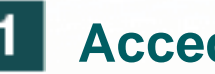

# **1** Accedi al sito mypda.netserv.it

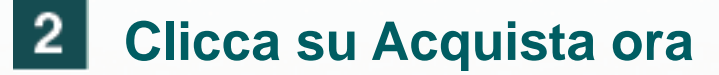

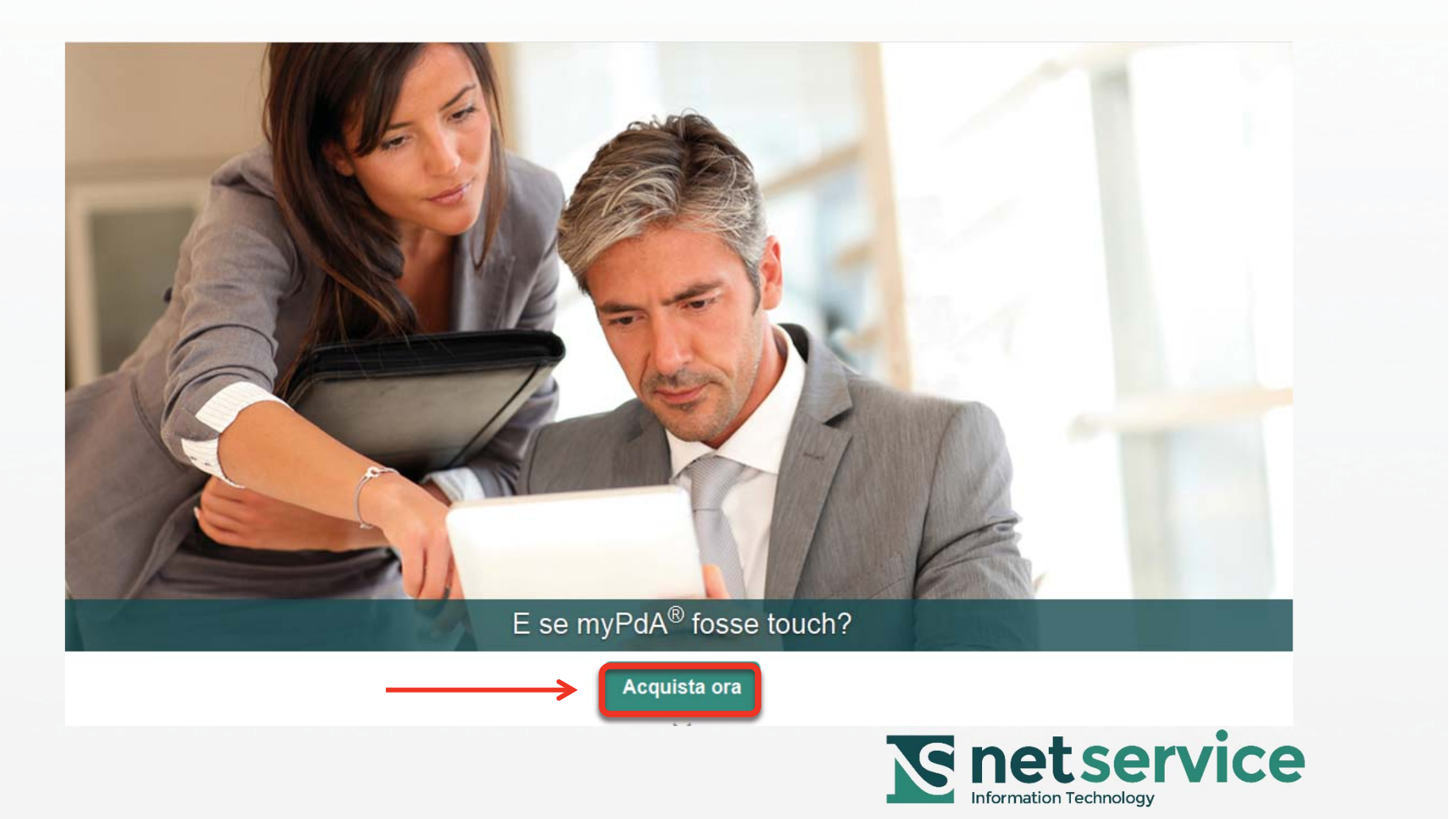

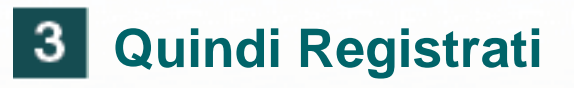

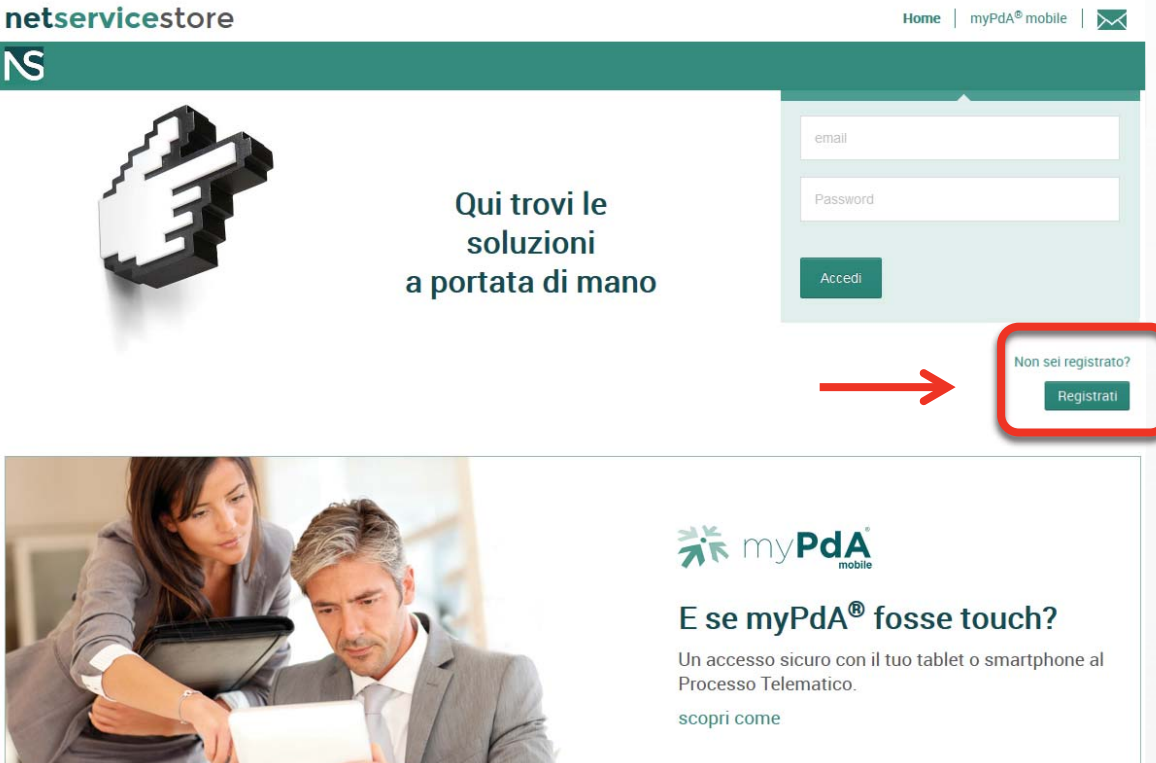

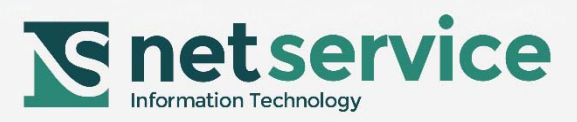

# **Indica il tuo Ordine di appartenenza**

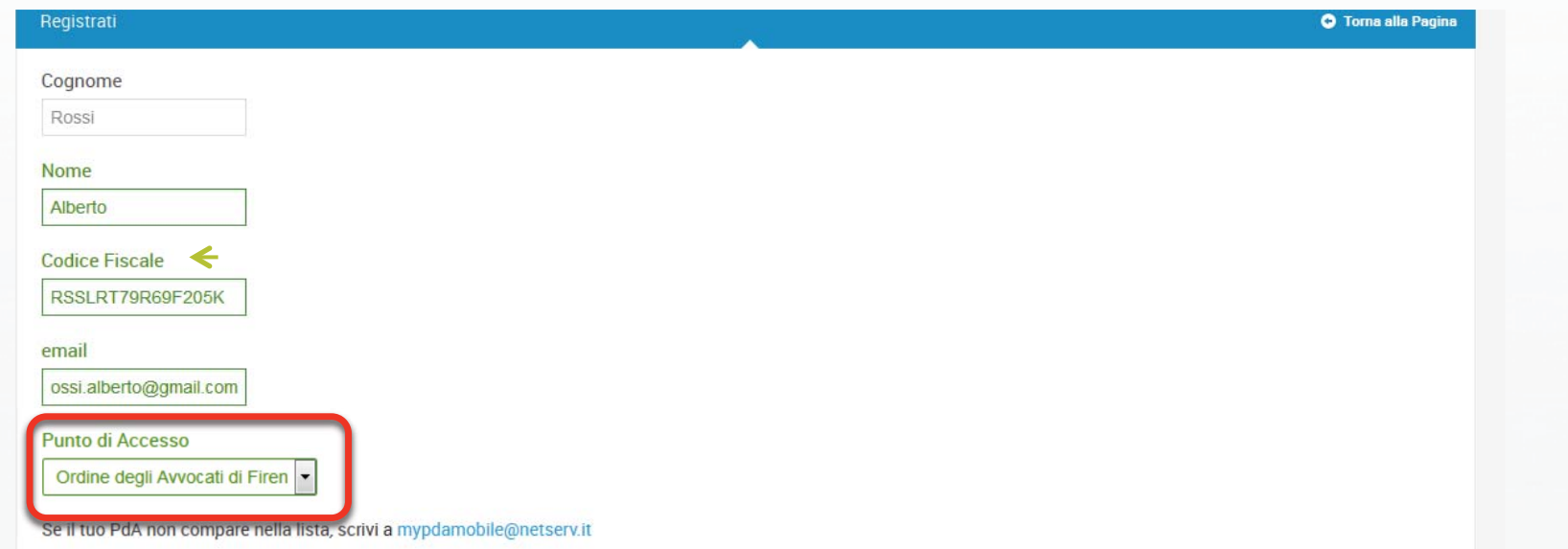

- [7] Presto il consenso al trattamento dei miei dati personali a Net Service S.p.A., il cui impiego avverrà nel rispetto delle disposizioni contenute nel decreto legislativo 30 giugno 2003, n. 196 e sue successive modificazioni ed integrazioni.
- ☑ Presto il consenso al trattamento dei miei dati personali a Net Service S.p.A., il cui impiego avverrà nel rispetto delle disposizioni contenute nel decreto legislativo 30 giugno 2003, n. 196 e sue successive modificazioni ed integrazioni, al fine di utilizzarli per l'invio di messaggi contenenti pubblicità, materiale promozionale, annunci interni, comunicazioni commerciali inerenti alla Società medesima.

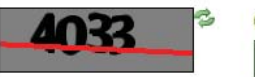

Codice di verifica 4033

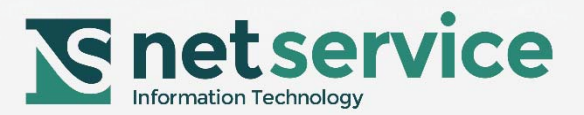

# **Selezionare la voce "Codice di attivazione per dispositivi mobili - Primo dispositivo"**

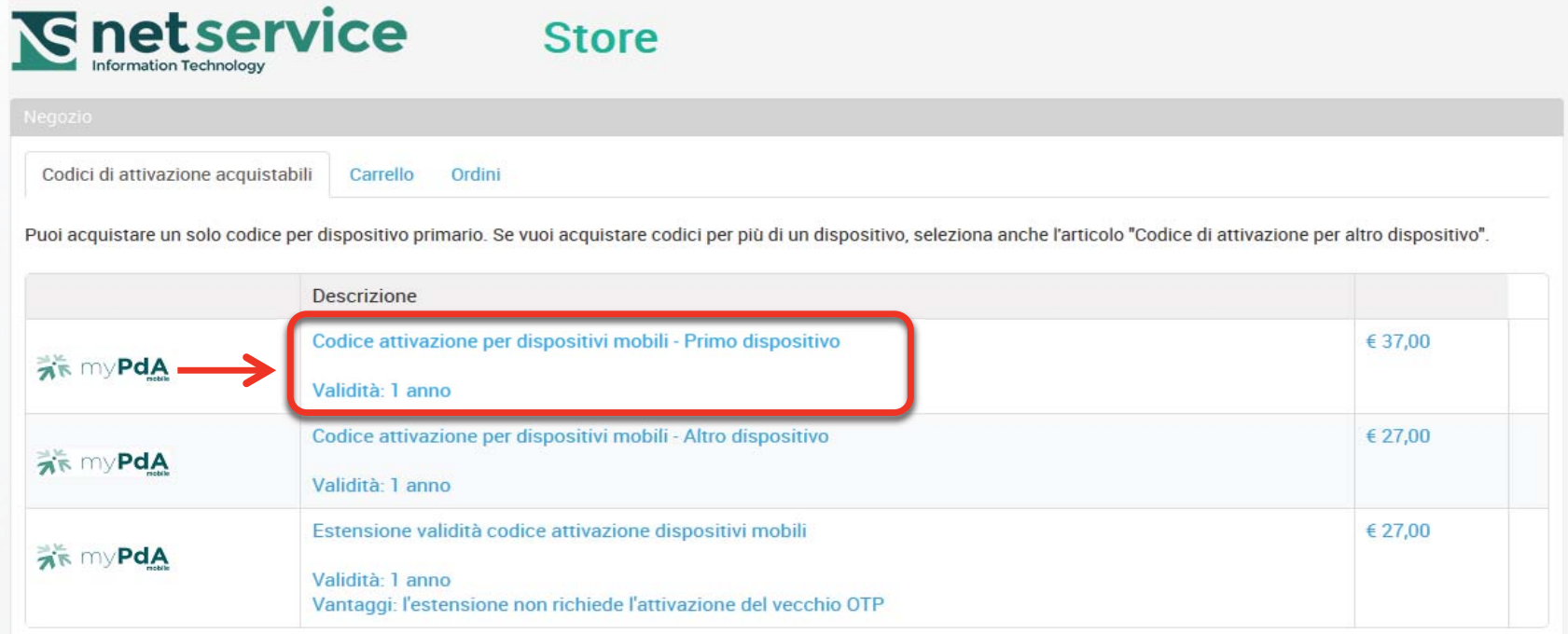

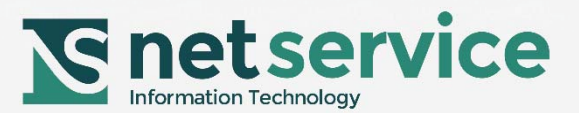

# **Inserisci il tuo codice promozionale e completa l'acquisto**

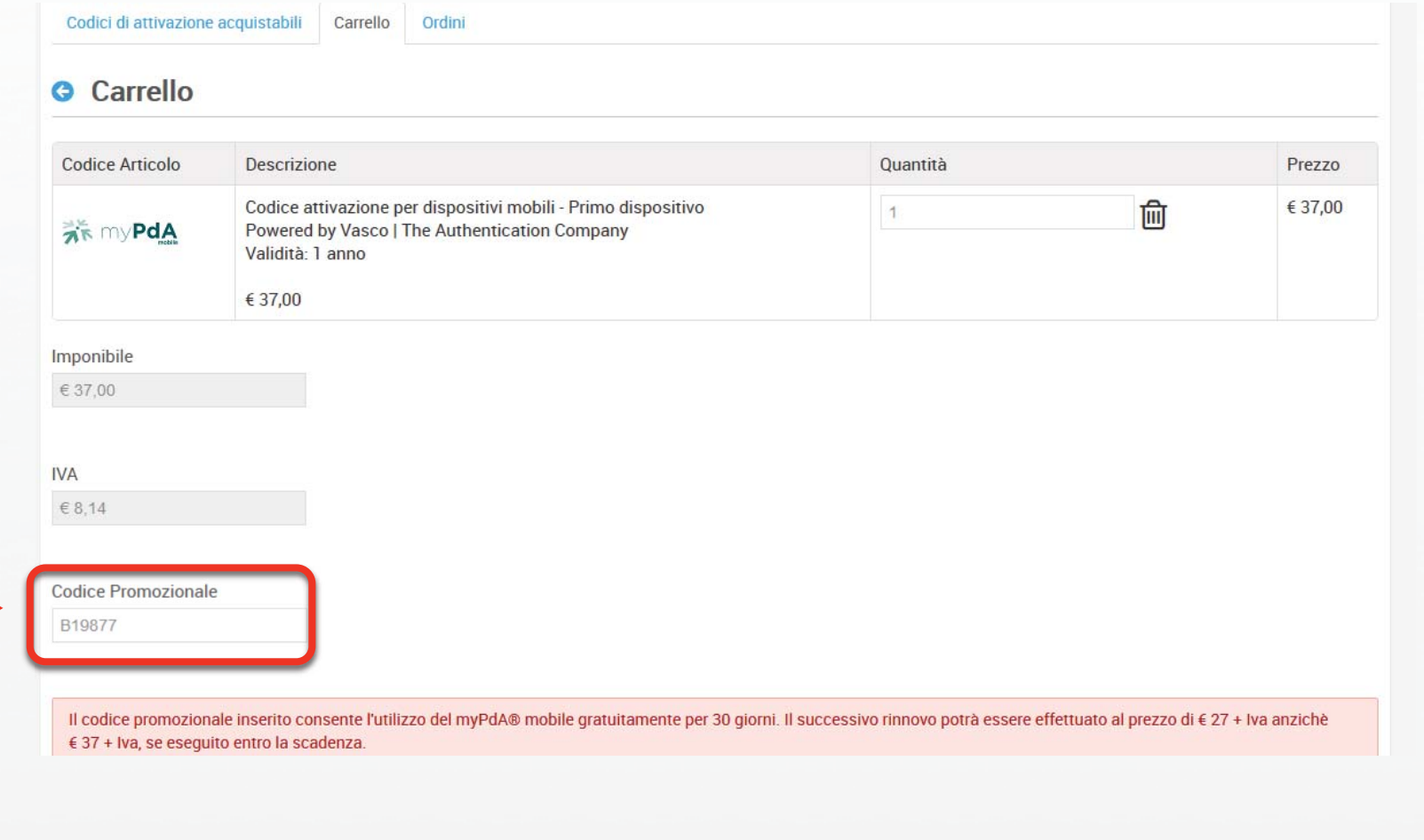

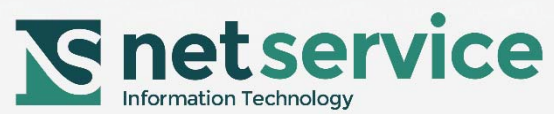

# **Segui le indicazioni che ti avverranno inviate via mail**

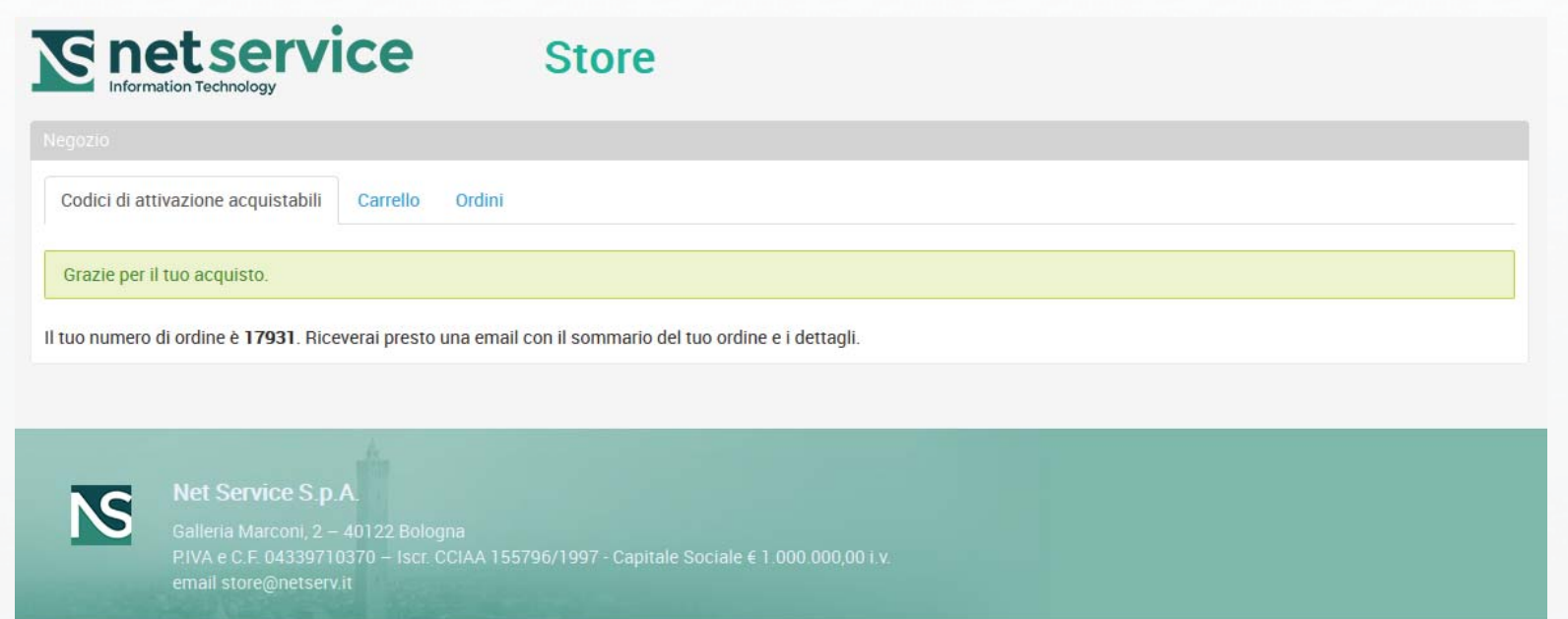

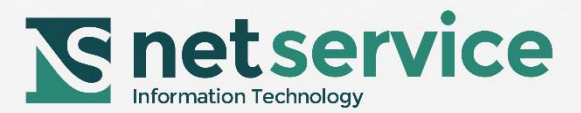

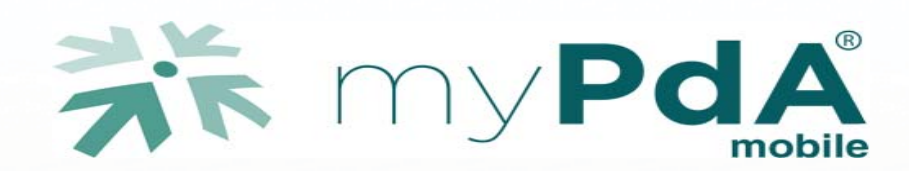

#### **Installazione e attivazione tramite QR code**

Con il tuo dispositivo *mobile* cerca la App, disponibile per iOS, Android e Windows, digitando "myPdA" ed installala sul tuo dispositivo quindi avviala seguendo le istruzioni delle slide successive

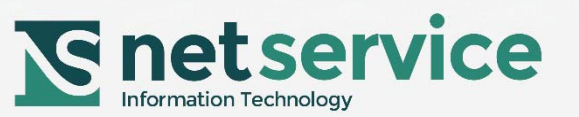

### **Cerca l'App digitando "myPdA" sul dispositivo mobile**

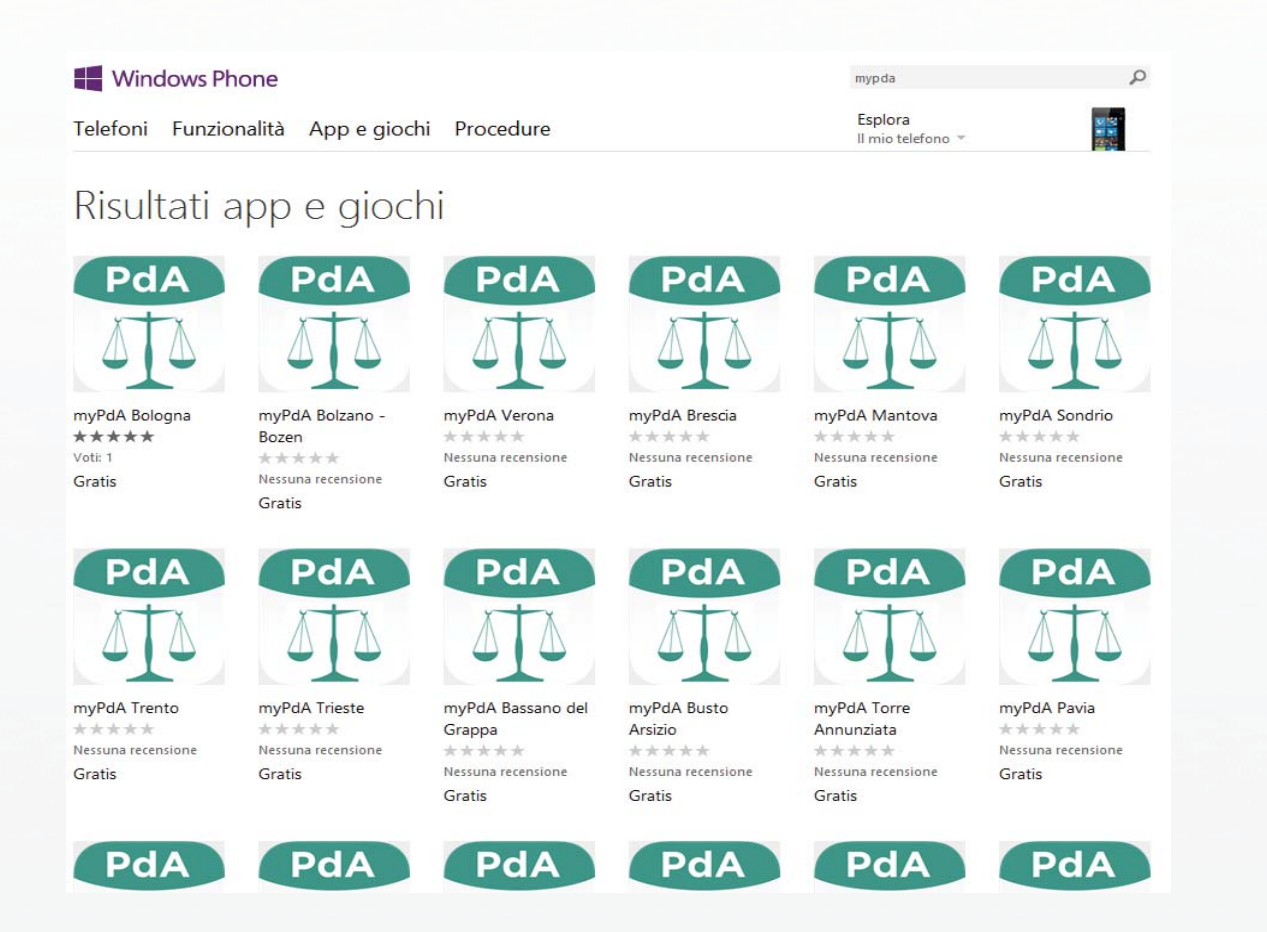

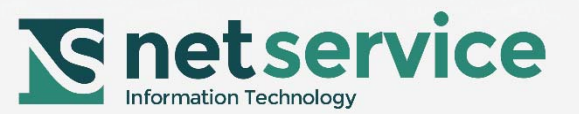

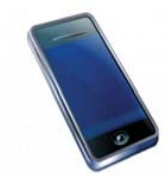

## **Scarica l'App "myPdA" sul dispositivo mobile**

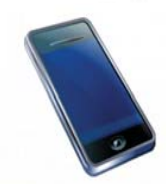

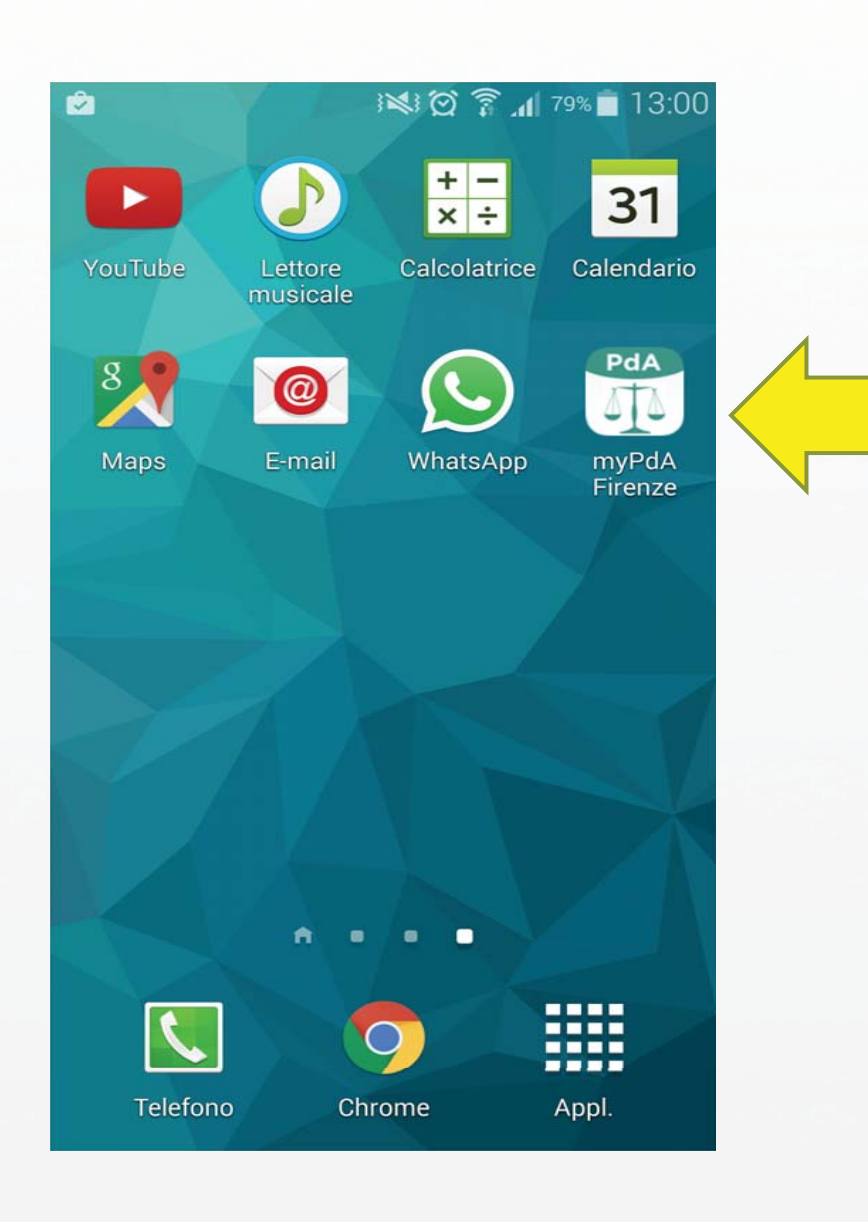

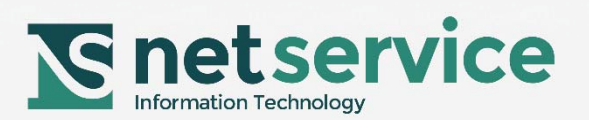

#### **Entra nel computer, con la smart card, nel sito del PdA.**

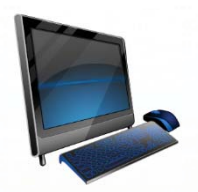

#### **Nella sezione "Impostazioni" sarà ora disponibile la pagina Gestione Mobile.**

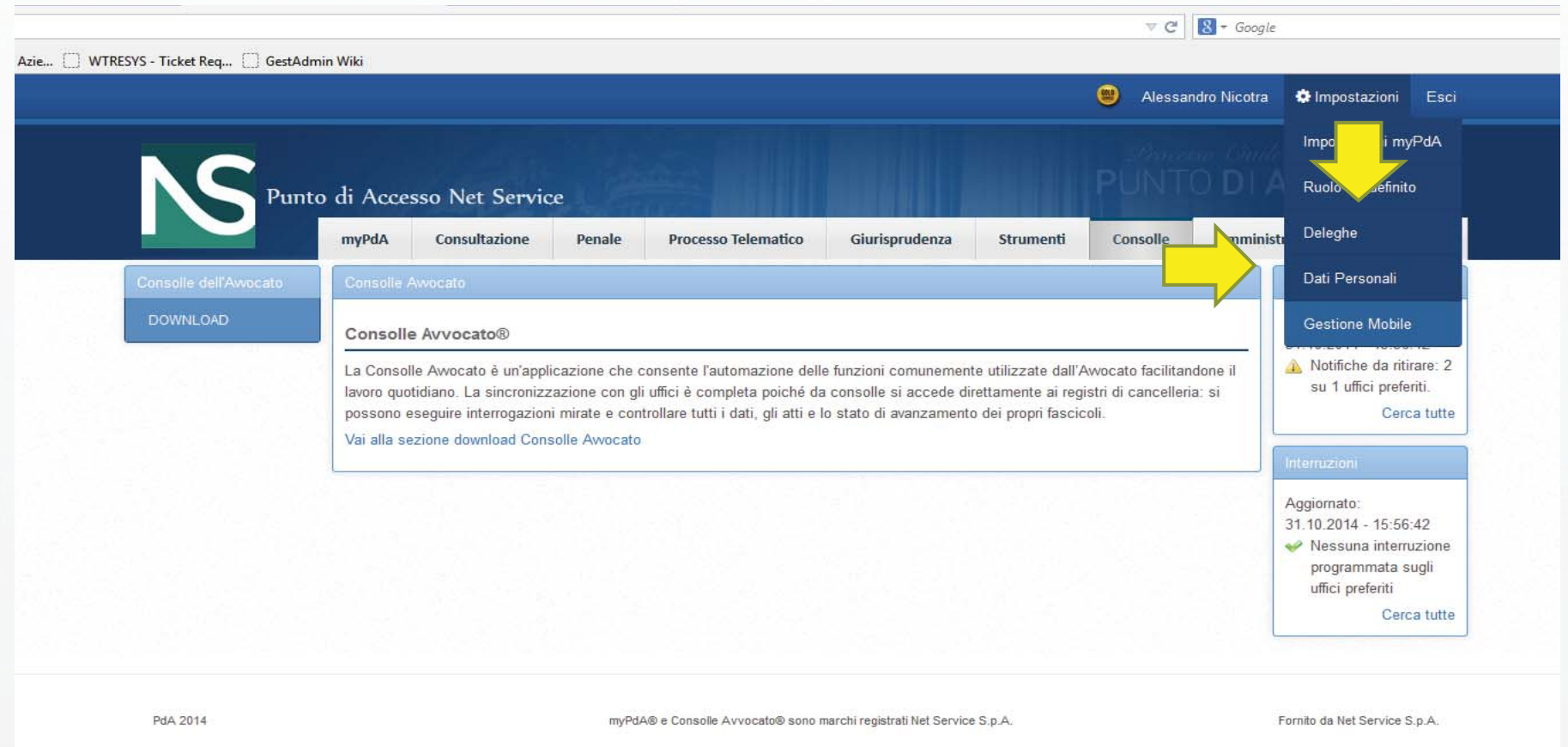

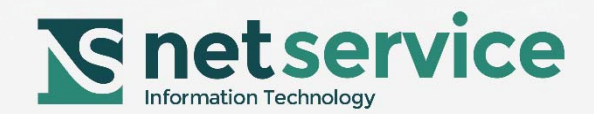

#### **Clicca "Associa" e incomincia la procedura di attivazione**

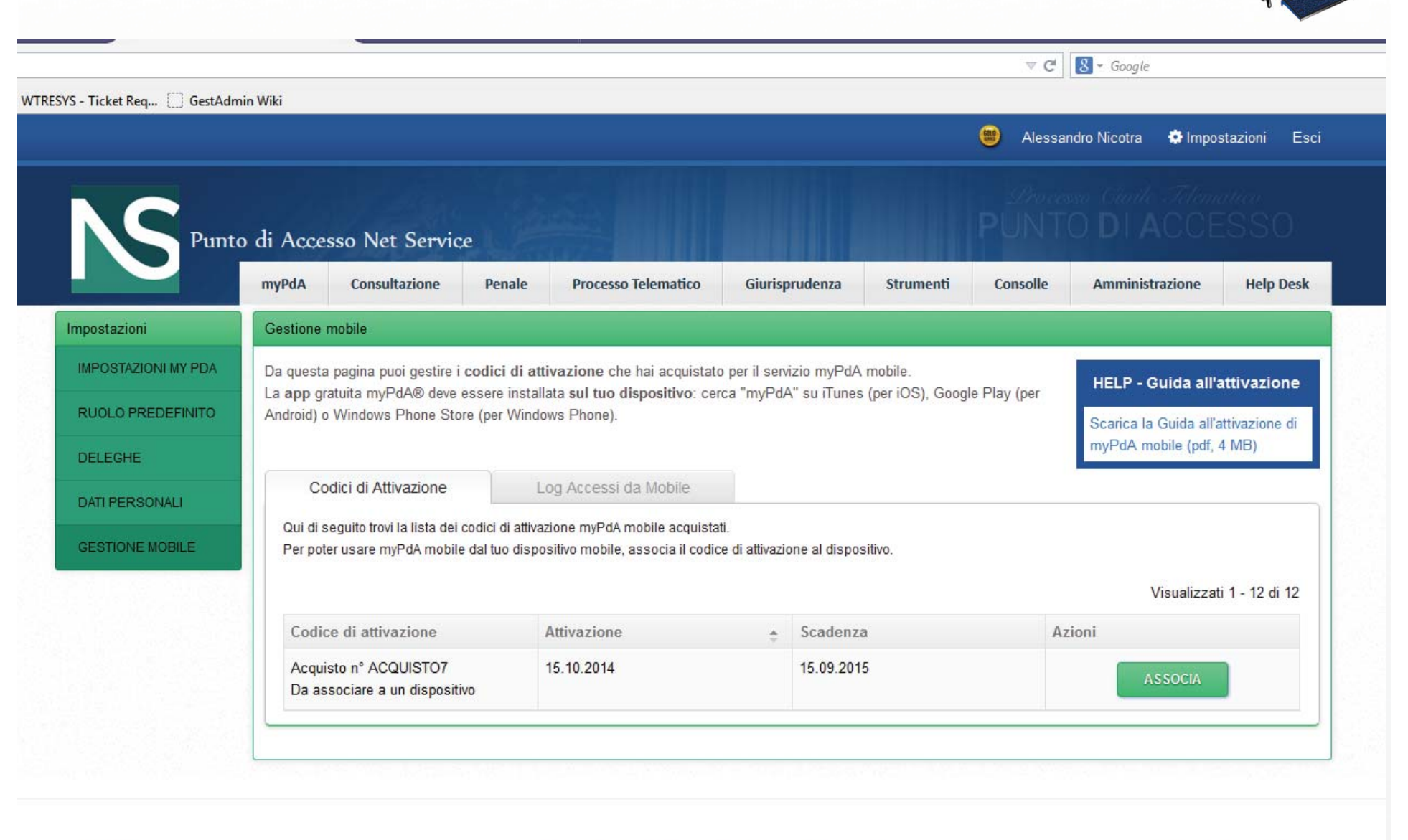

myPdA® e Consolle Avvocato® sono marchi registrati Net Service S.p.A.

#### **Segui le indicazioni**

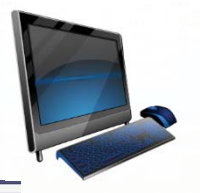

 $\nabla$   $C^{\dagger}$   $S$  + Google S - Ticket Req... ( GestAdmin Wiki Associa Dispositivo Mobile  $\pmb{\times}$ Per associare il codice di attivazione al tuo dispositivo: · la app gratuita "myPdA" deve essere installata sul tuo dispositivo: se non lo hai già fatto, scarica la app da iTunes (iOS), Google Play (Android) o Windows Phone Store (Windows Phone). · il blocco dello schermo del tuo dispositivo deve essere disattivato Awia la app myPdA sul tuo dispositivo.  $\mathbf{1}$ Seleziona la modalità di associazione QR Code: la fotocamera del tuo dispositivo si avvierà automaticamente Avvia la App Se il tuo dispositivo non dispone di fotocamera, seleziona la modalità manuale e procedi con l'attivazione manuale 體 Inquadra il QR Code: oppure procedi alla attivazione Inserisci i dati di  $\overline{2}$ manuale attivazione Imposta una password locale di tua scelta sulla app myPdA mobile.  $3<sup>°</sup>$ Ottieni II codice Questa è la password che userai per accedere al tuo PdA tramite myPdA mobile dispositivo La app genera e ti mostra il codice dispositivo. Inserisci il codice dispositivo (senza spazi) generato dalla app:  $\sqrt{4}$ Associa il tuo Inserisci un nome dispositivo di tua scelta Sulla app premi OK Premi "CONFERMA" per concludere l'associazione.

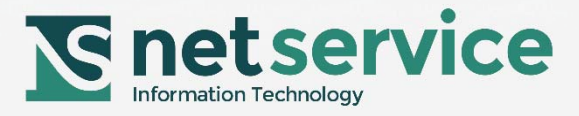

## **Utilizzando l'App clicca su QR Code e segui le indicazioni**

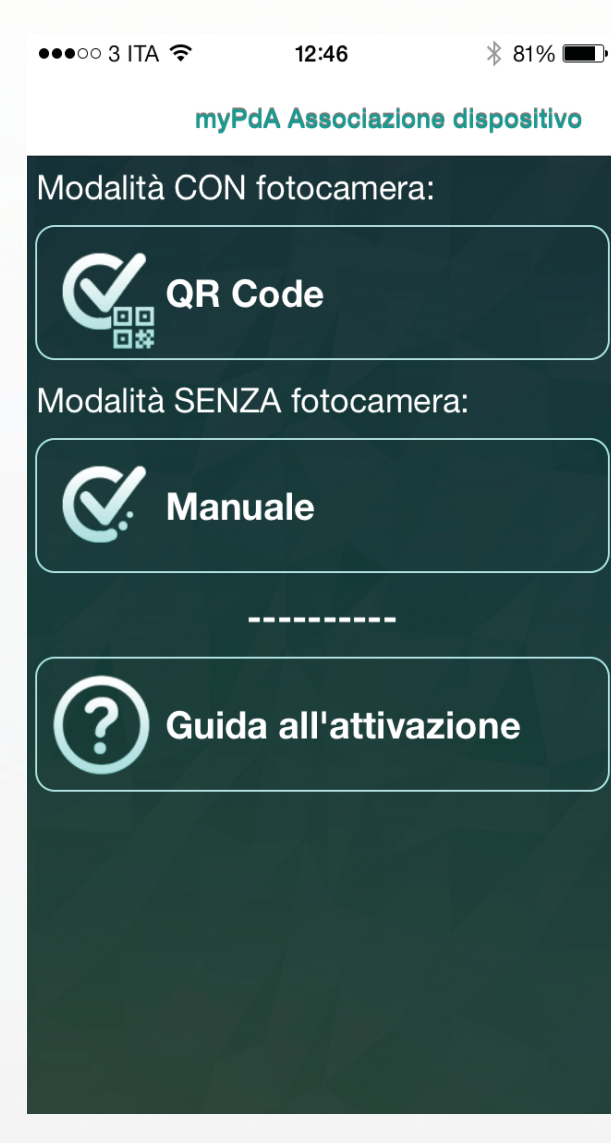

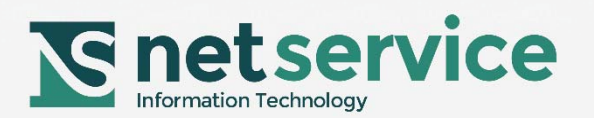

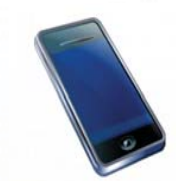

## **Inquadra con l'App "myPdA" dal dispositivo mobile il QR Code presente nella pagina gestione mobile del PdA**

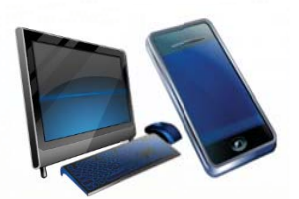

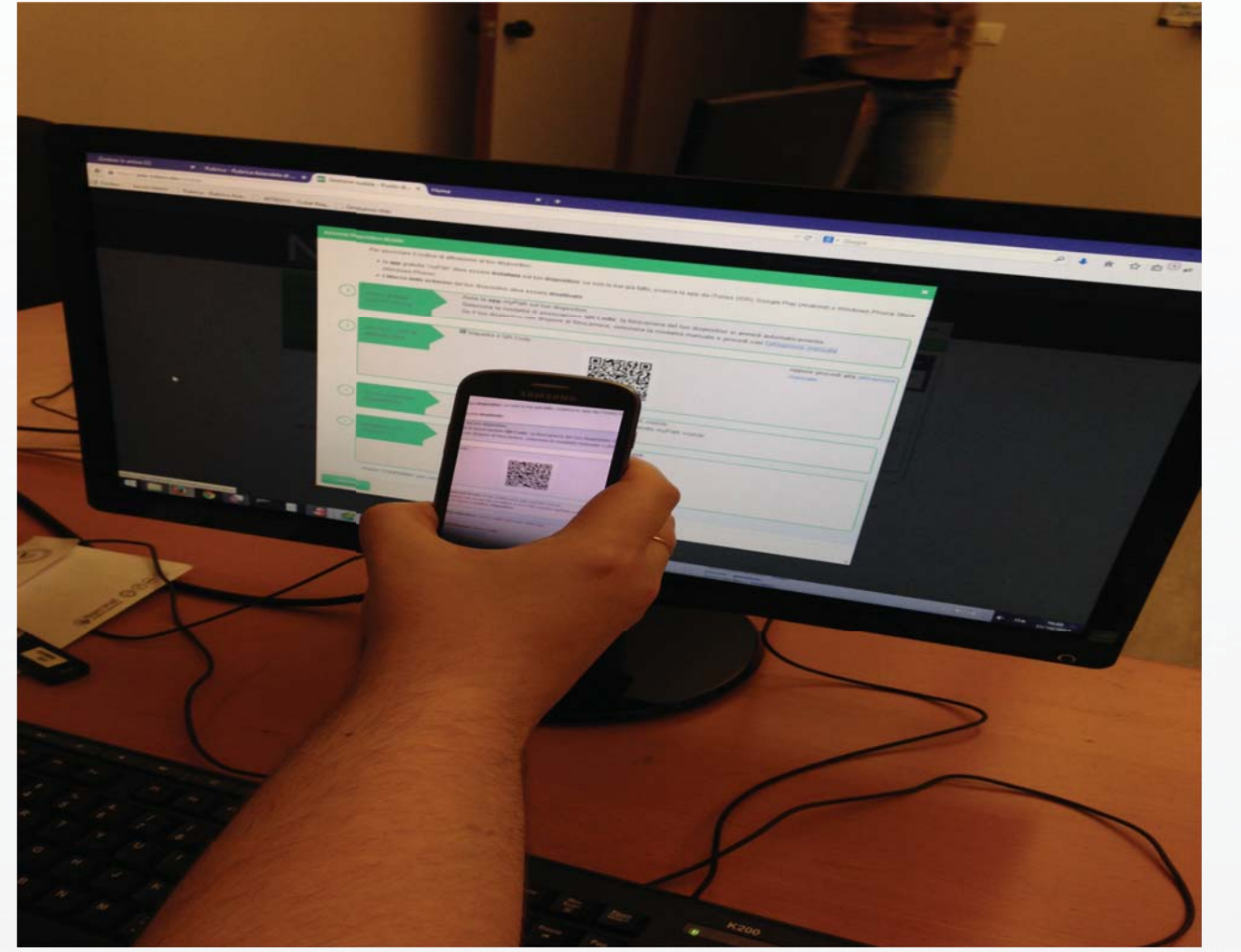

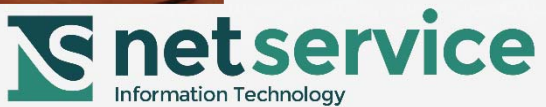

### **Inserisci una password a tua scelta, che utilizzerai per ogni accesso al tuo PdA tramite myPdA ®** *mobile*

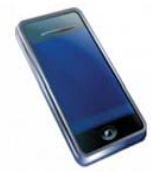

myPdA Attivazione (QR Code)

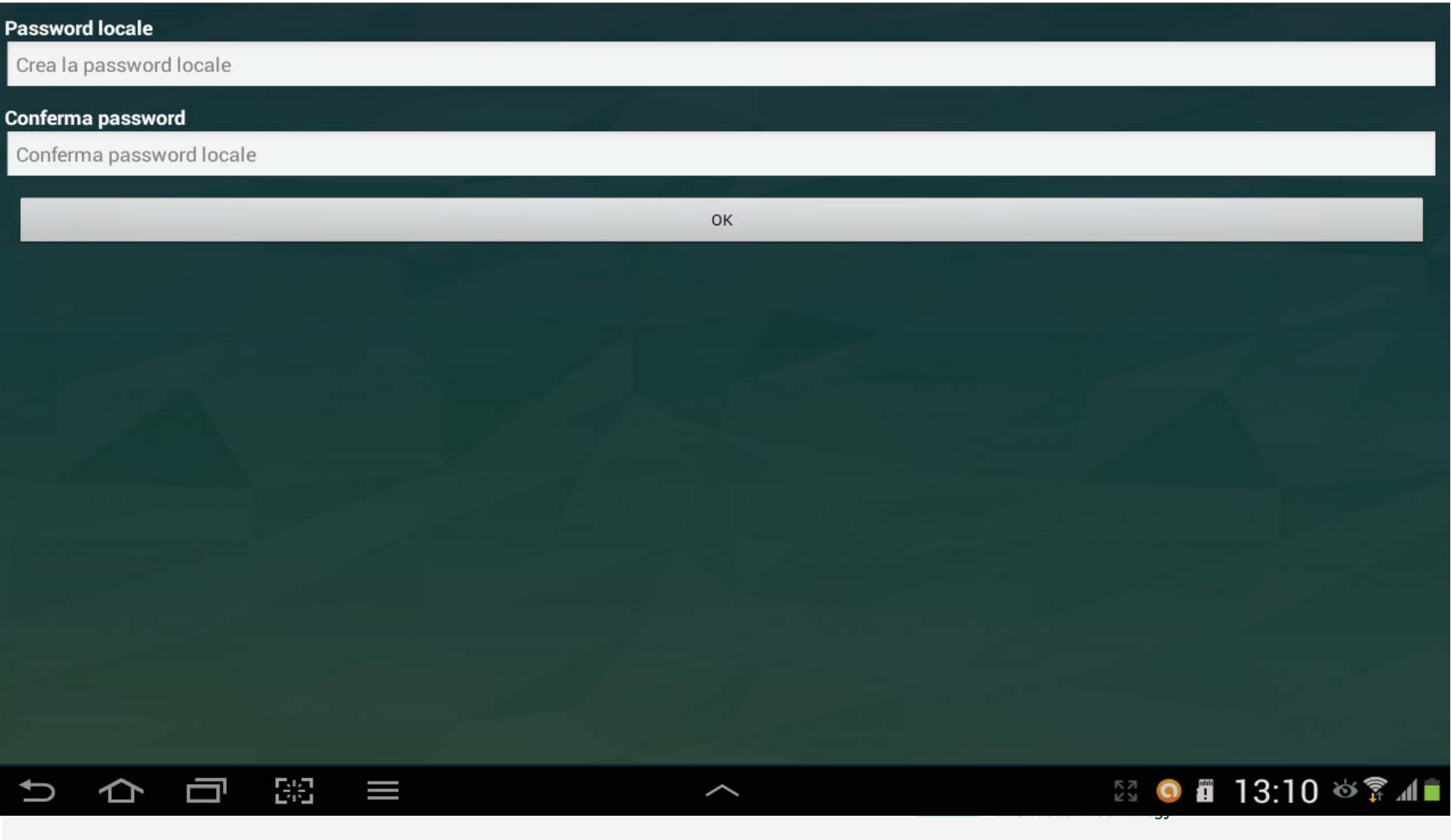

## **L'App ti mostrerà il codice dispositivo da inserire nella pagina del PdA di associazione dispositivo**

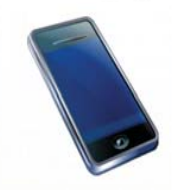

myPdA Associazione dispositivo

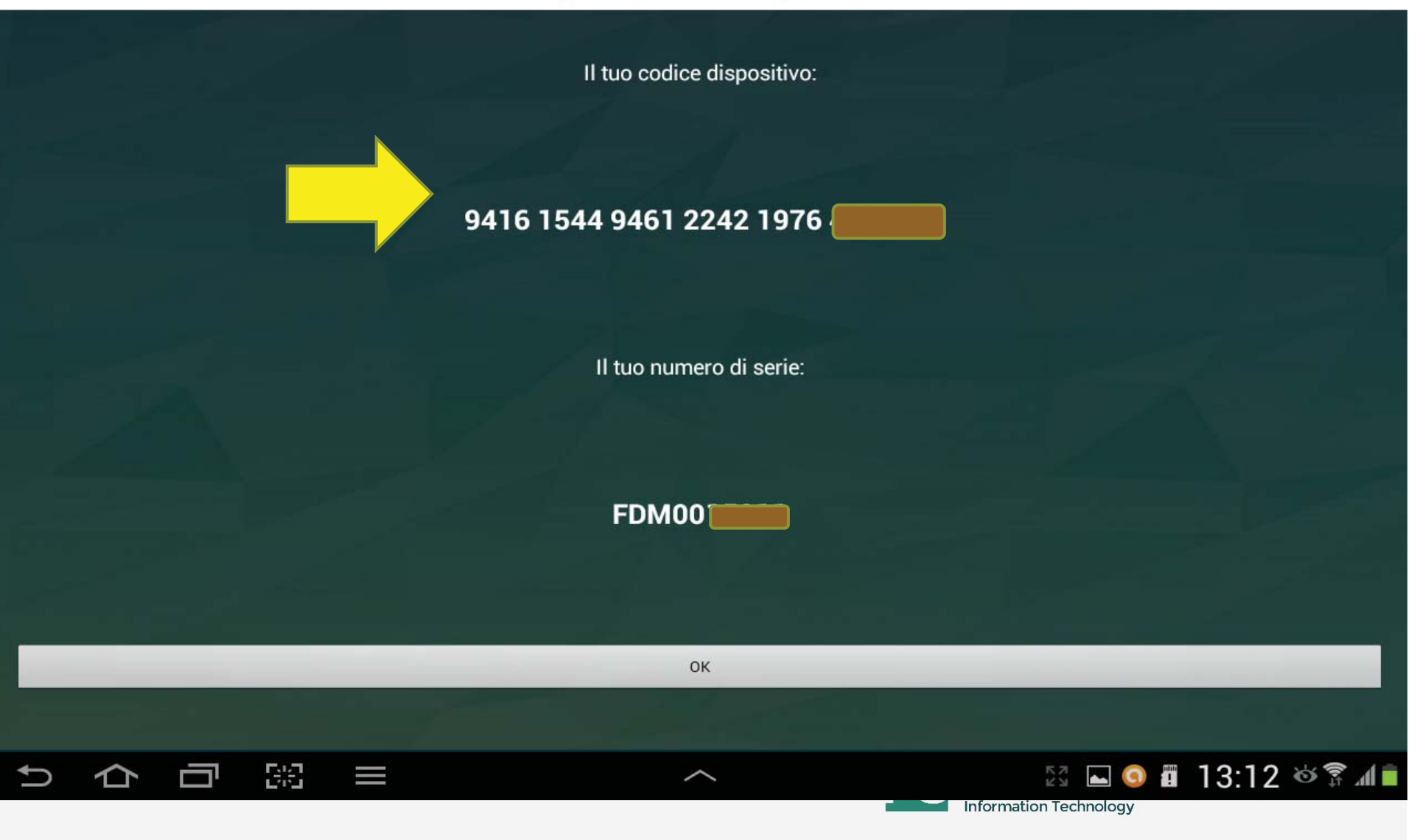

## **Inserisci il codice dispositivo**

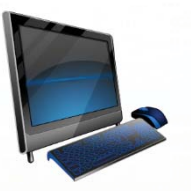

 $\begin{array}{c|c|c|c} \hline \multicolumn{3}{c|}{\heartsuit} & \multicolumn{3}{c|}{\bf 8} \end{array} \rightarrow \textit{Google}$ 

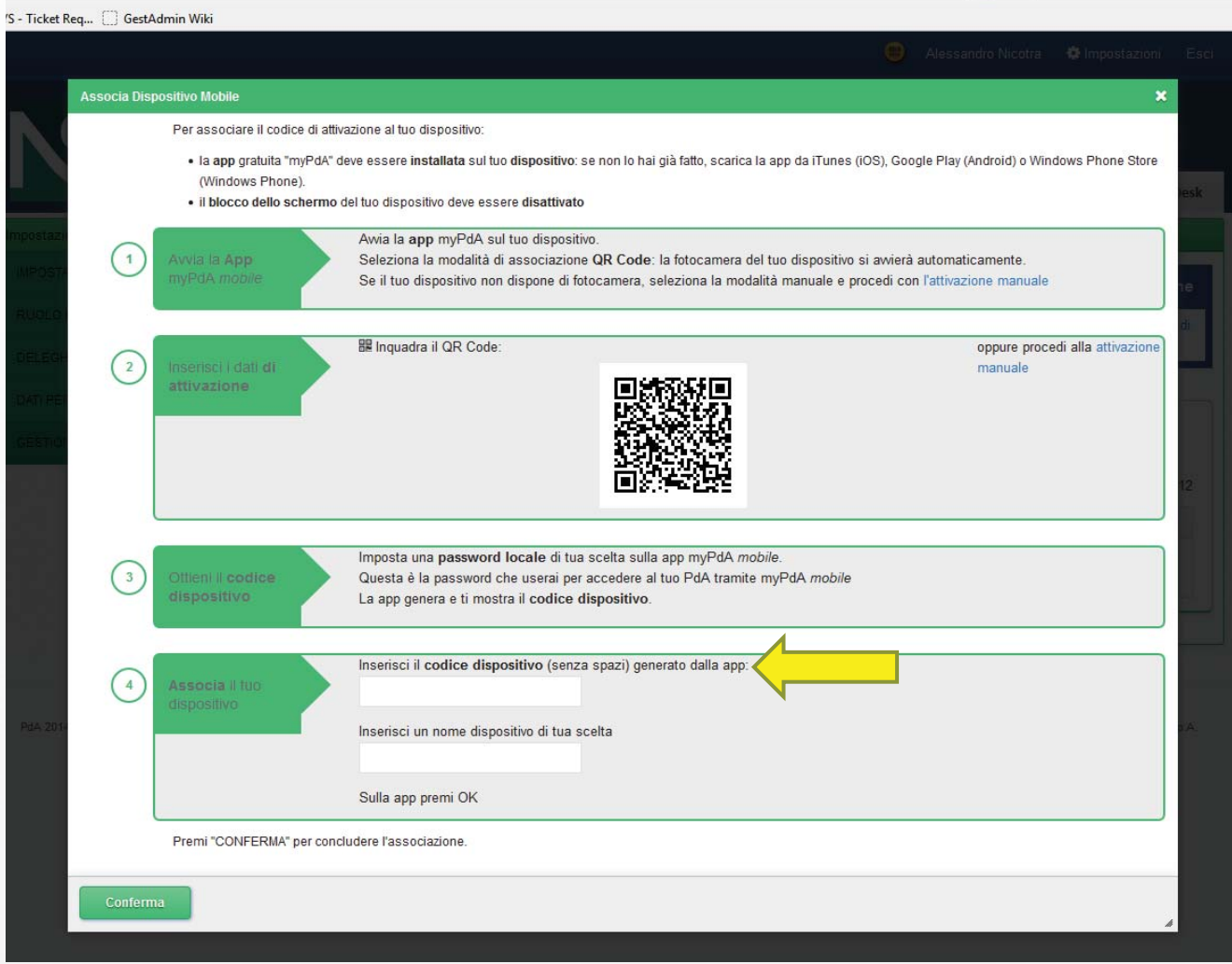

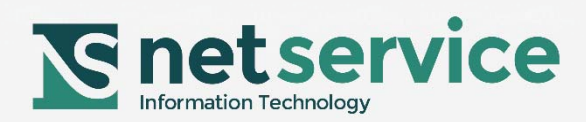

## **Codice associato al dispositivo mobile**

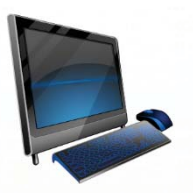

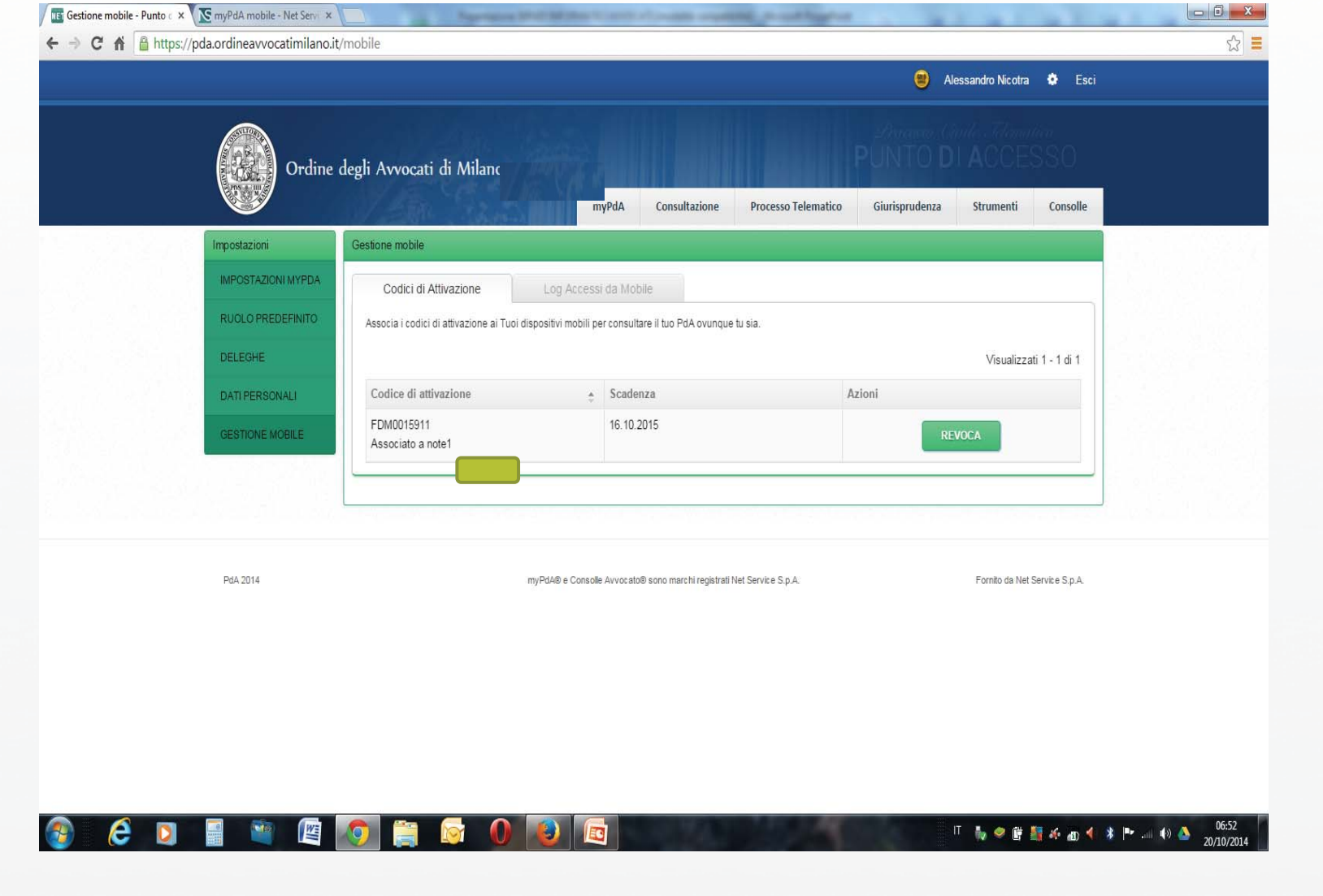

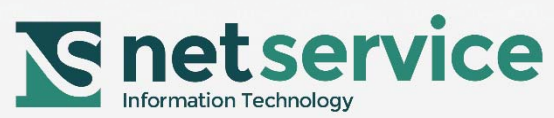

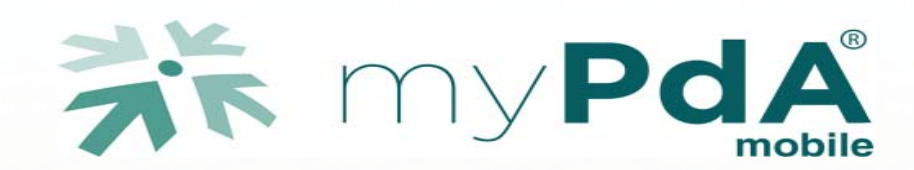

#### **L'accesso dal dispositivo mobile**

#### Segui le semplici indicazioni delle seguenti slide per utilizzare myPdA ®*mobile*

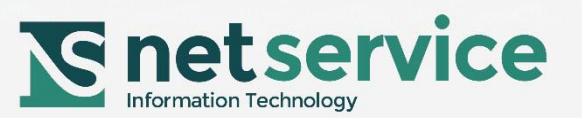

## **Avviata l'App "myPdA " dal tuo dispositivo mobile**

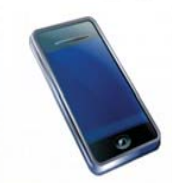

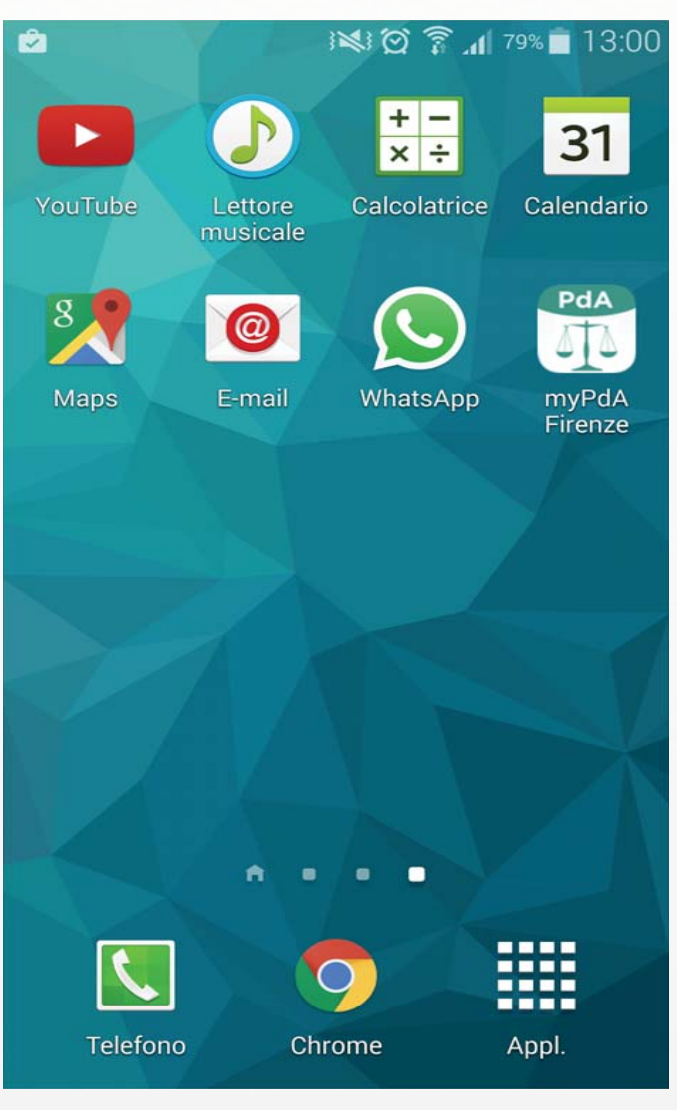

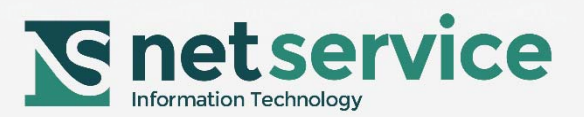

#### **Clicca su Accedi al PdA**

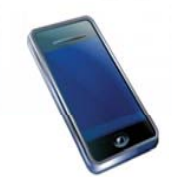

#### myPdA Applicazioni

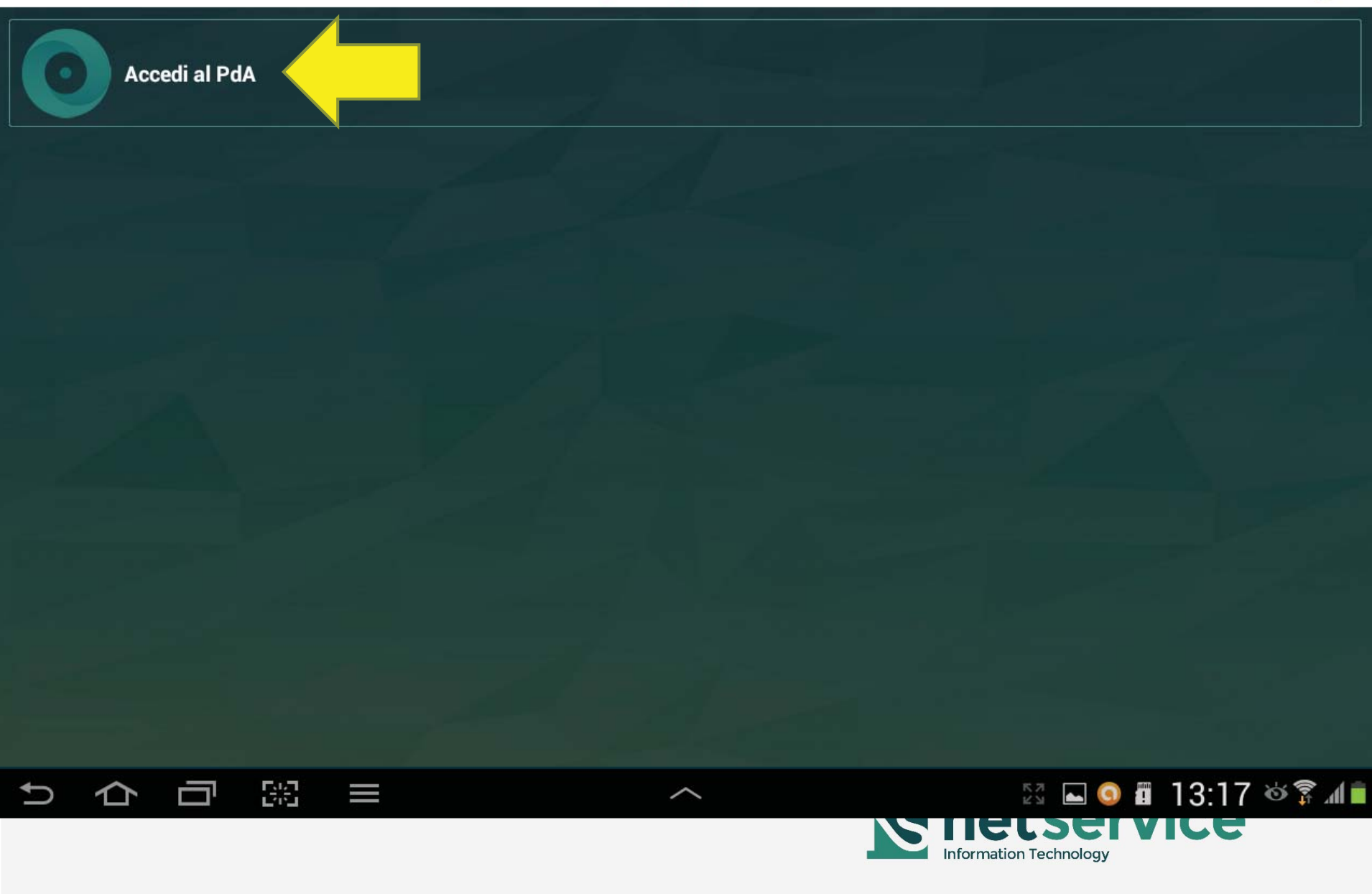

#### **Inserisci la password locale che avevi scelto**

myPdA Accedi al PdA

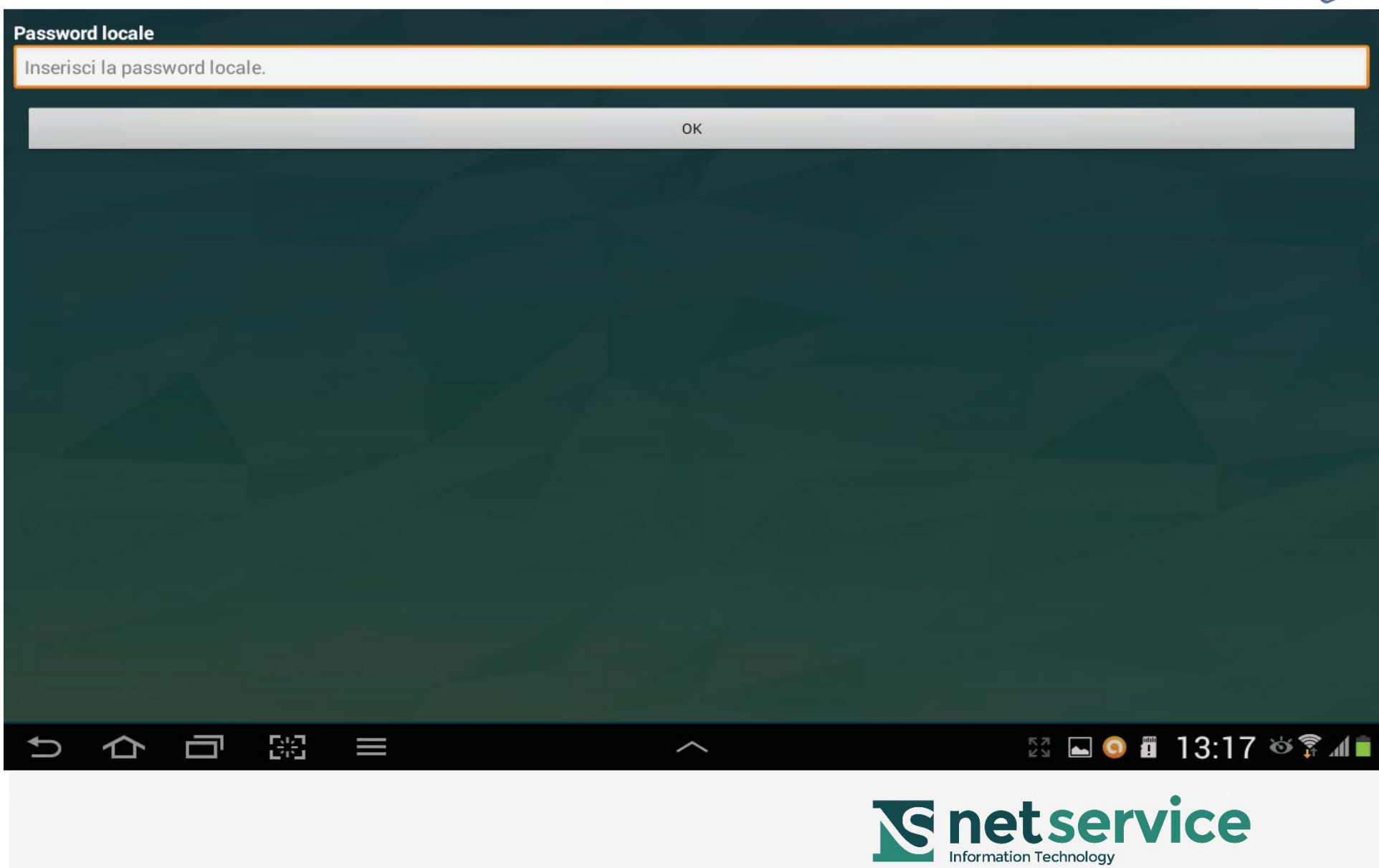

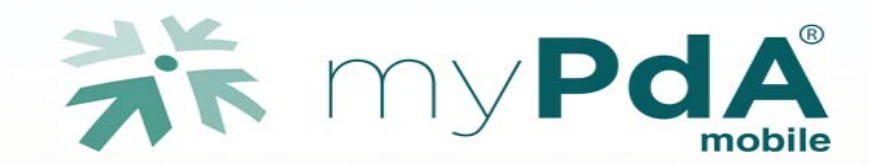

# **COMPLIMENTI**

**Ora puoi, usando myPda ®***mobile***, consultare il PdA in tutta sicurezza ovunque tu sia.** 

# **Buona consultazione.**

**HELP DESK: hd.mypdamobile@netserv.it** 

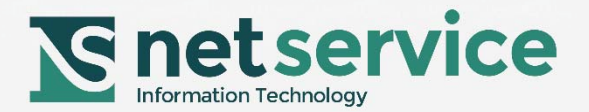